**1.** Ingresa Usuario y Clave

 $\frac{1}{2}$ E

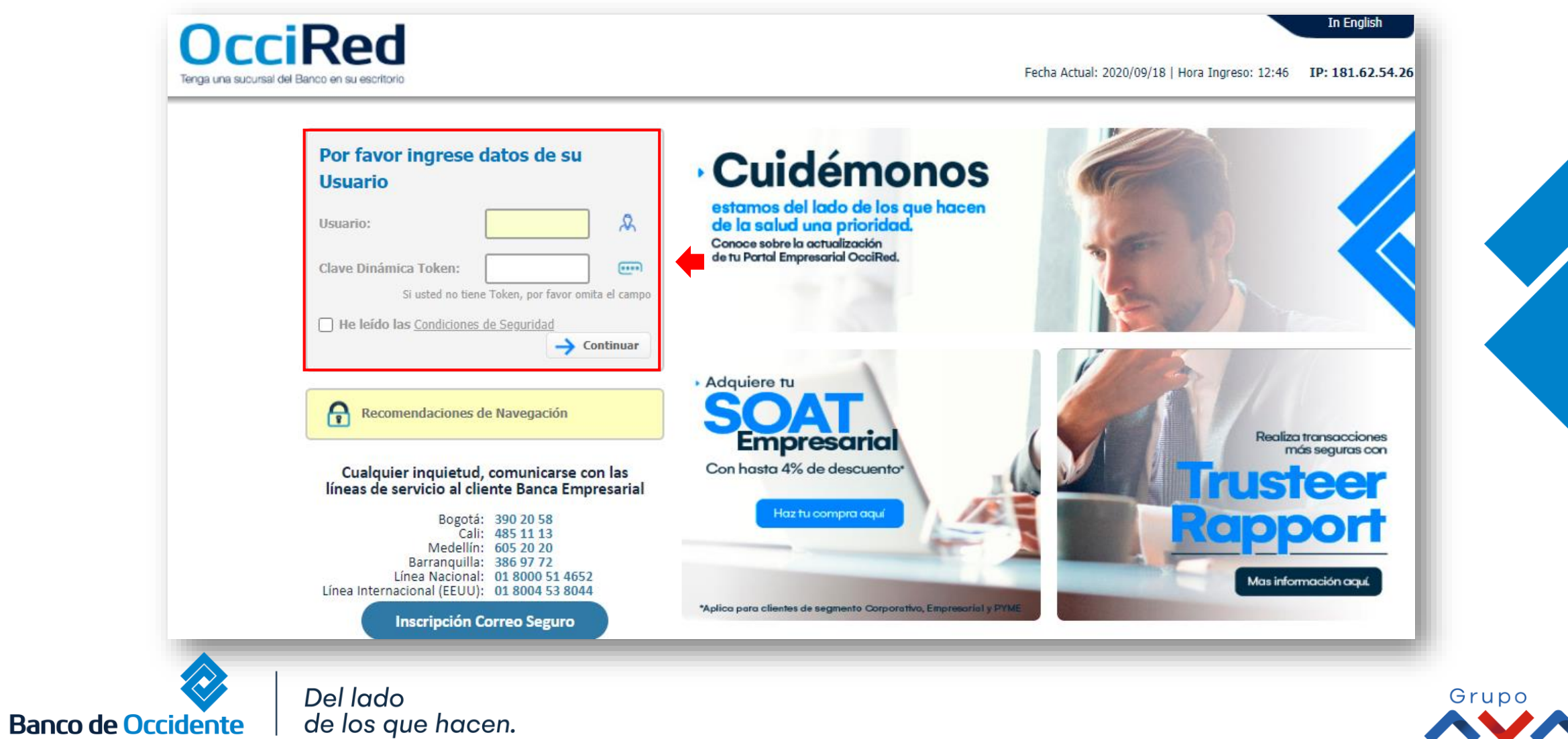

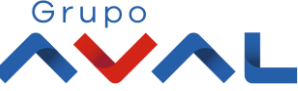

**2.** En el modulo de Consultas selecciona la opción **«Consulta de Obligaciones»**.

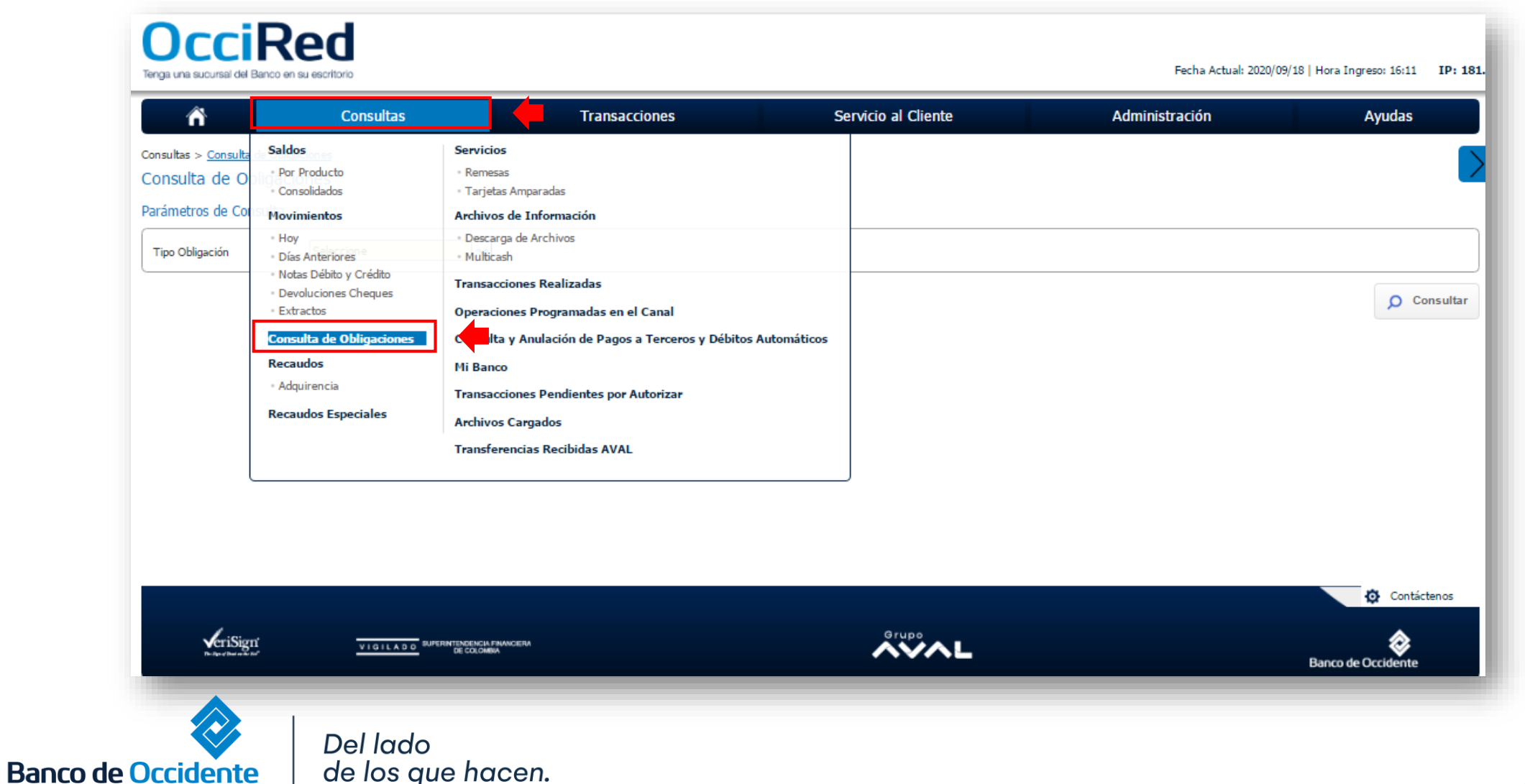

Grupo

#### **3.** Da clic en **«Tipo de Obligación»** y selecciona el leasing el cual deseas solicitar la información y da clic en consultar.

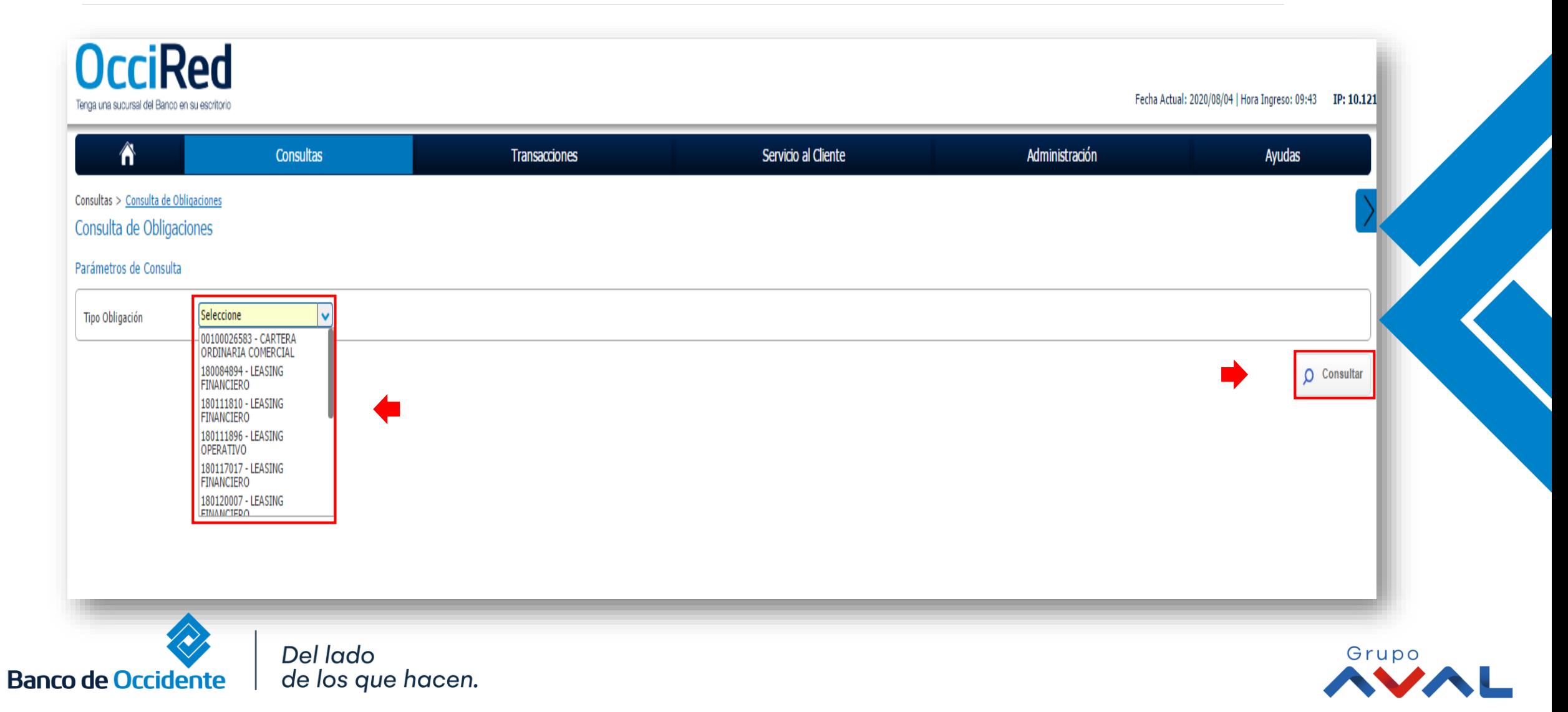

E

#### 4. En la parte inferior tendrás disponible el plan de pagos y los activos del contrato. Para más detalle da clic en el icono ▽

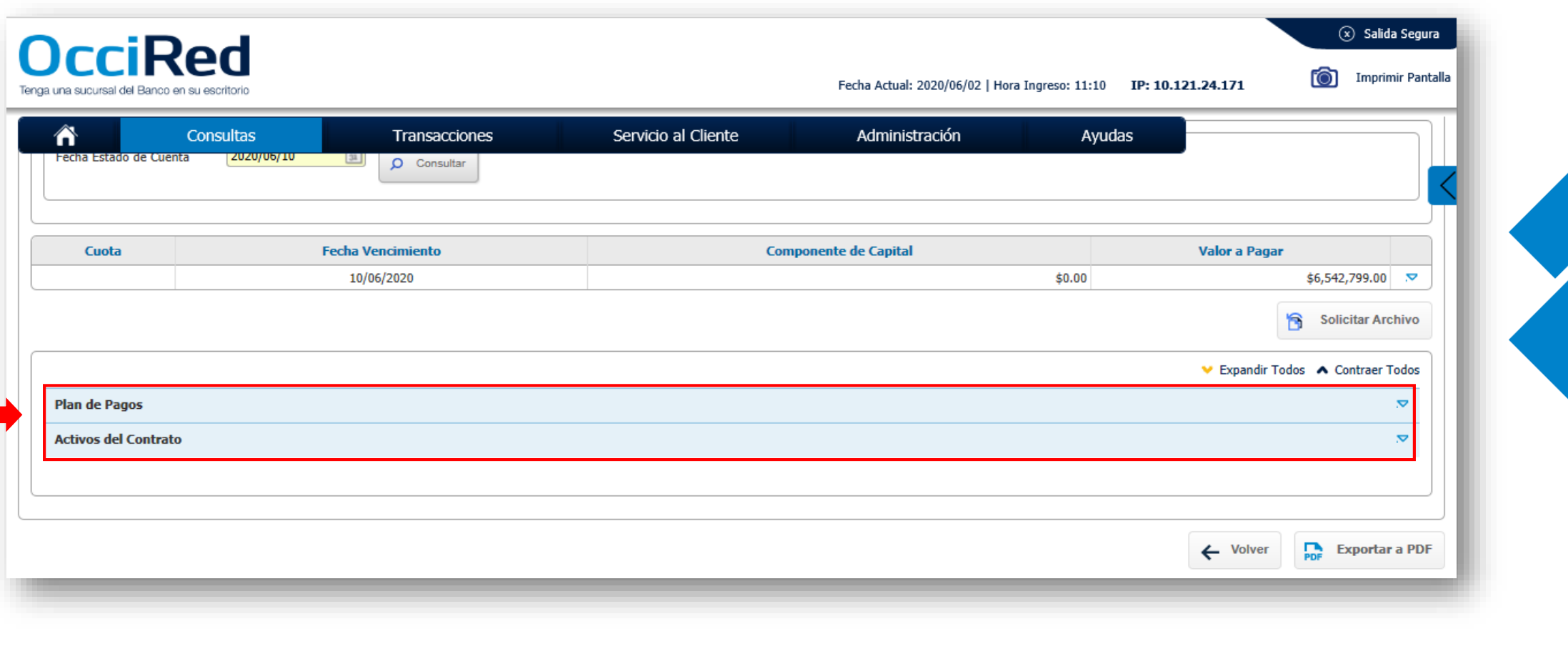

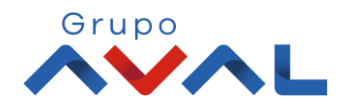

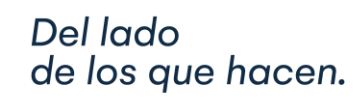

**Banco de Occidente** 

#### **5.** Si seleccionas el plan de pagos aparecerá esta información en pantalla y puedes exportarla Excel.

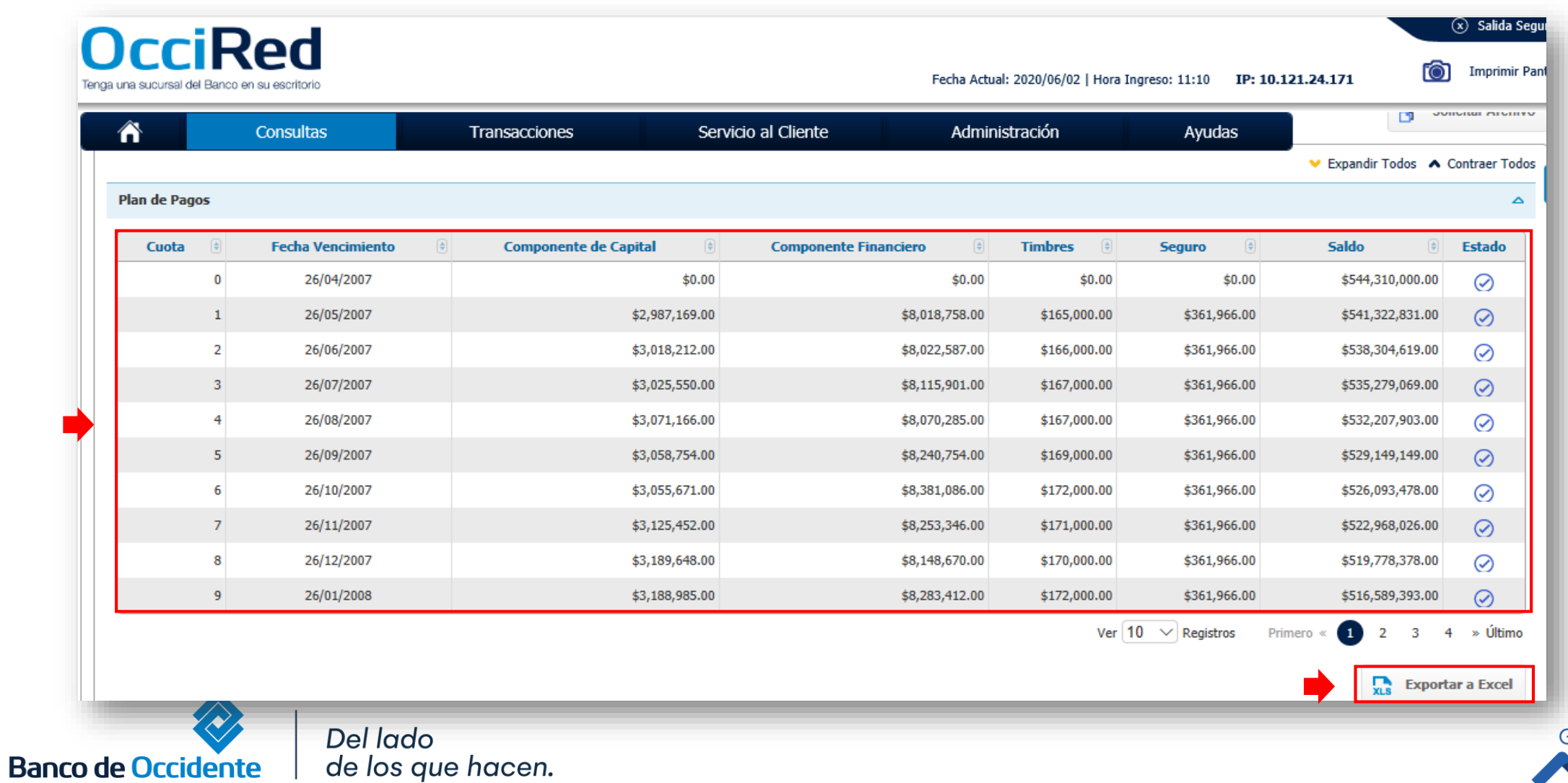

Grupo

**6.** Si seleccionas activos del contrato, encontrarás la descripción del activo y también tienes la opción de exportar esta información a Excel.

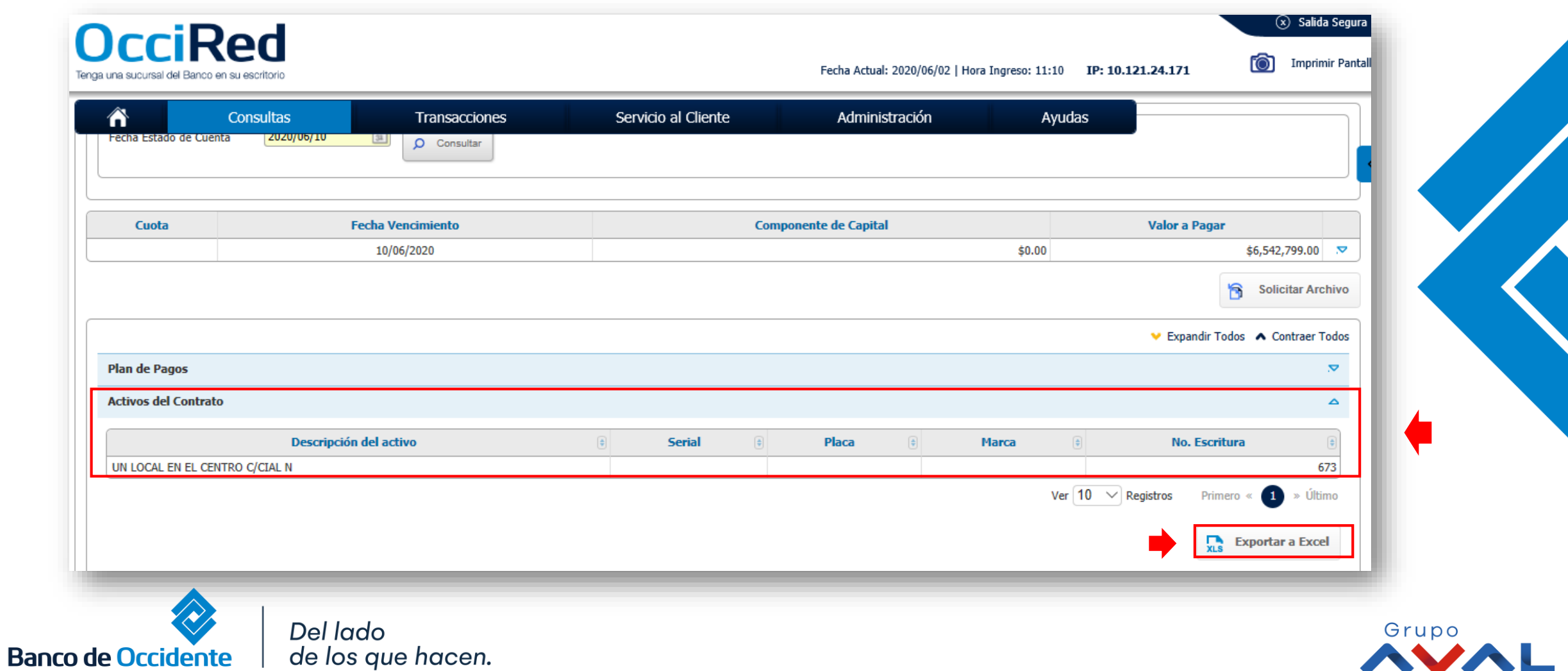

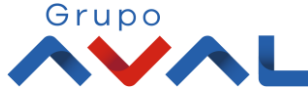